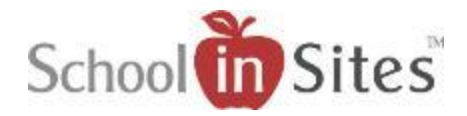

## **Contact – Associating a Contact Form within a Lightbox**

In order for website visitors to have the ability to email teachers and staff without displaying the staff member's email address on the website, a Contact link that opens up a Contact Form within a lightbox modal window may be added.

**Once a Lightbox app has been added to an app container, the hyperlink lightbox trigger selected and the Contact text added and saved, you will:** 

- Hover over the Lightbox app containing the hyperlinked text (Example: Contact) so that the Styling Toolbar displays.
- Select the Open Lightbox icon. This will open up the Lightbox modal window at the top of the page for you to add your Contact app.

## **To add the Contact Form to the modal window, you will:**

- Click on the Contact Form app with your left mouse button.
- Then without releasing the button, drag the app to the lightbox modal window's Drop Content bar.
- When the Drop Content bar turns orange, you will release the mouse button to drop the Content Form app into the content area.

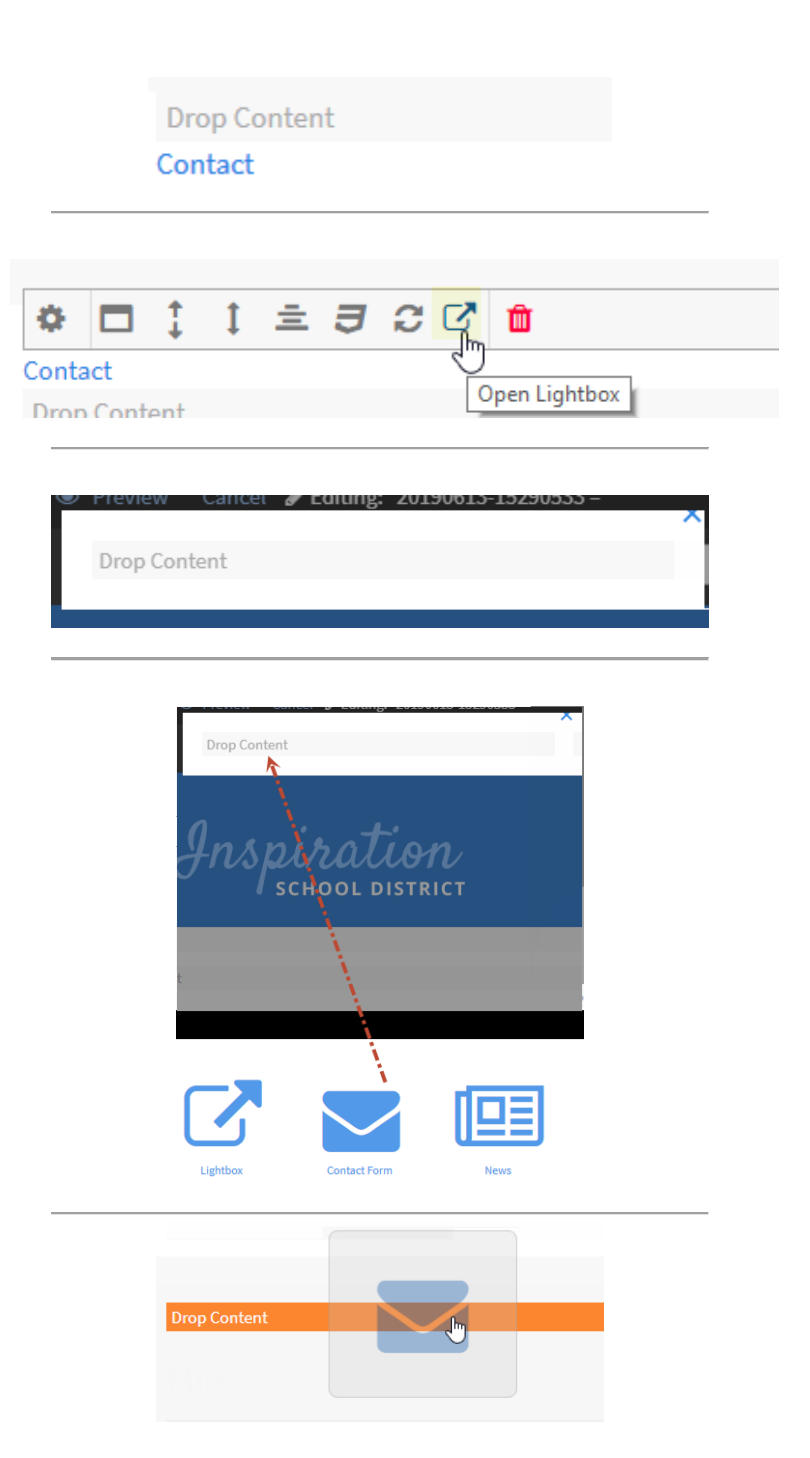

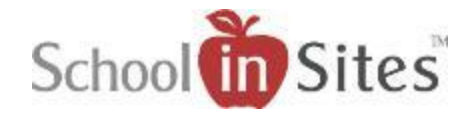

## **Once the Contact Form is added to the Drop Content bar, it will display the Contact Form Settings. You will:**

- Enter the Contact Form Name. (This is used to distinguish messages sent from different contact forms.)
- Enter the Recipient Email Address(es). (Use a semicolon to separate addresses when specifying multiple recipients.)
- You will need to select the box beside Allow Anonymous Users for the public to be able to contact the recipient(s) via the form.
- Then select the Save button.

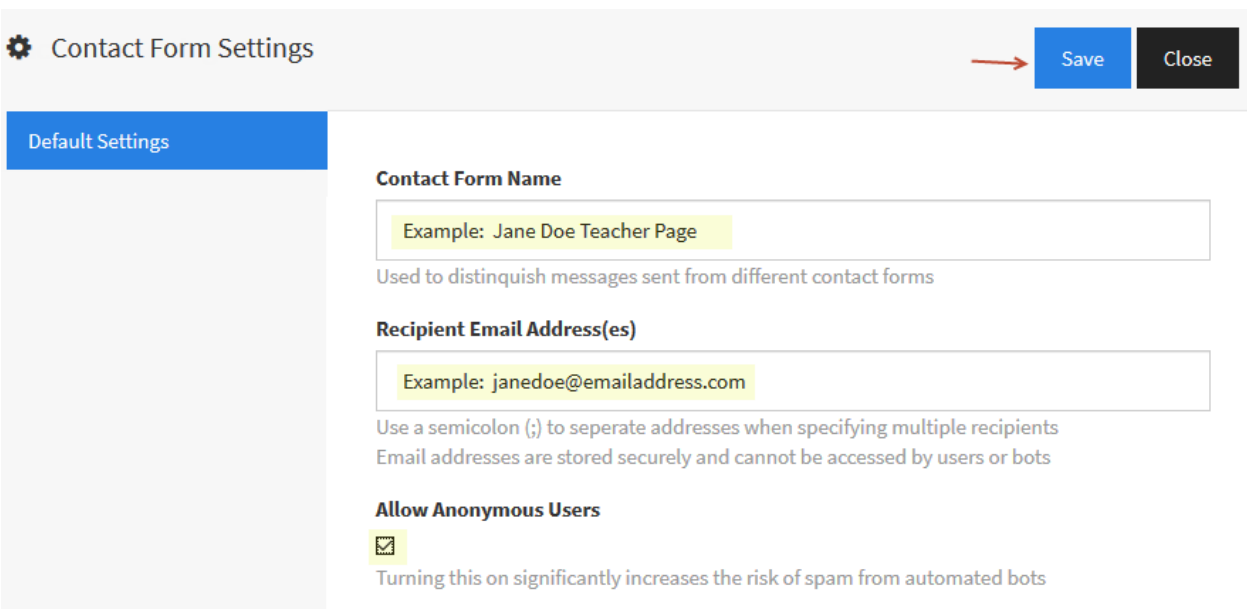

 You will then see the Contact Form accordingly within the area and will select the blue 'X' in the upper righthand corner of the modal window to close the window.

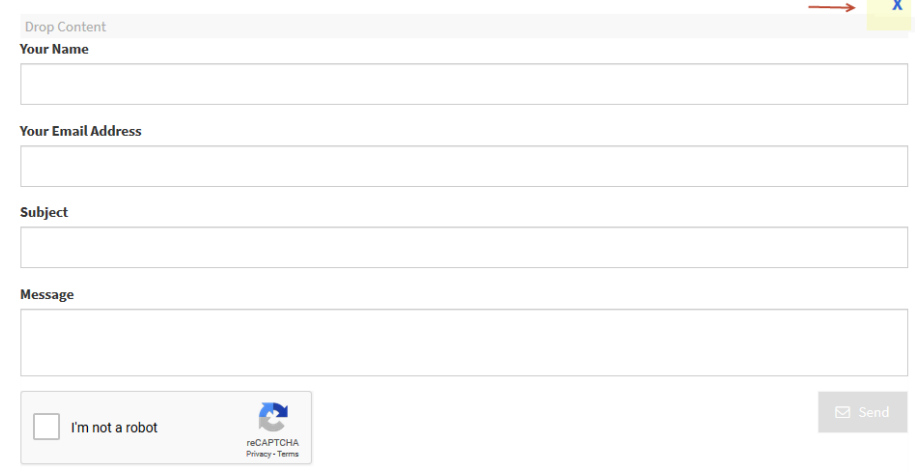